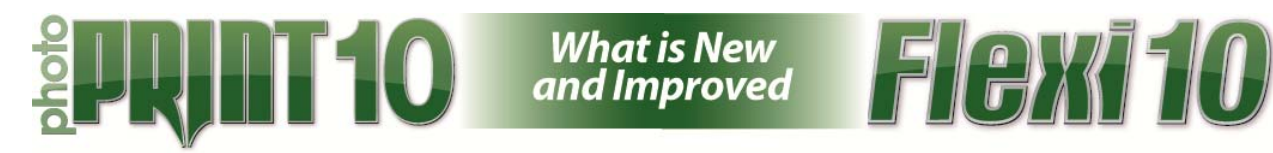

# *Cut/Plot Dialogue Window* **[FS]**

**[N]** All tabs on the Cut&Plot dialogue will now show a preview of the job, so that any settings applied and/or parameter changes will immediately become visible to the user, minimizing chances of making mistakes.

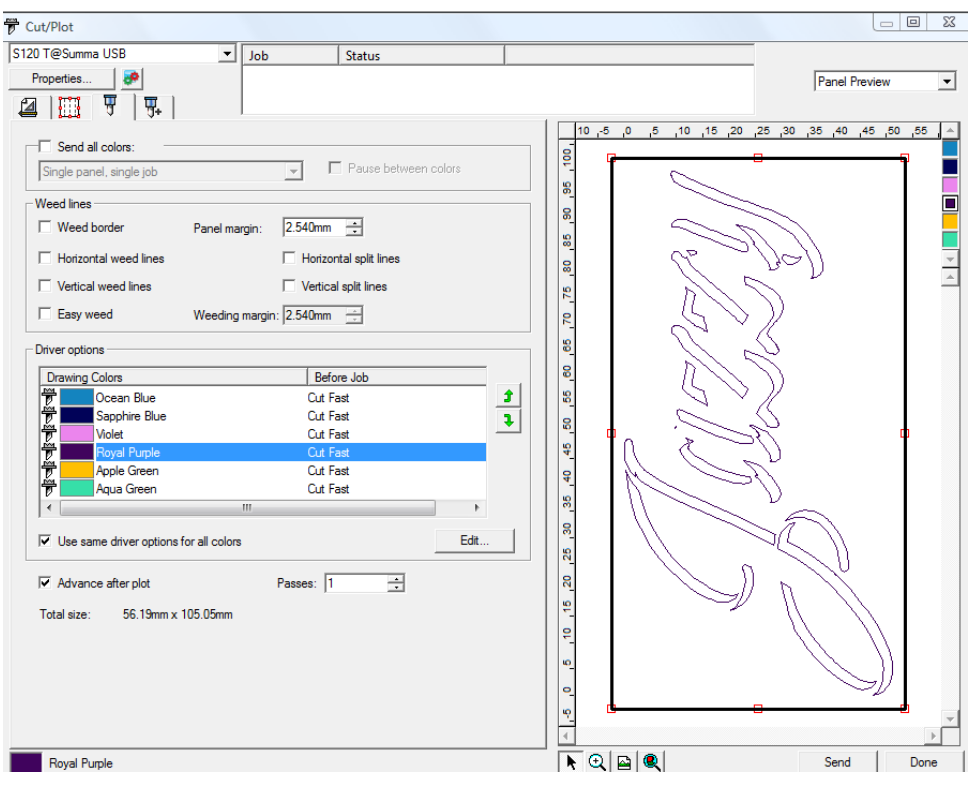

**[N]** Also, the selection between the layout tab and the advanced tab are now synchronized, the color selected here :

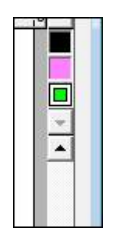

Will automatically be selected here :

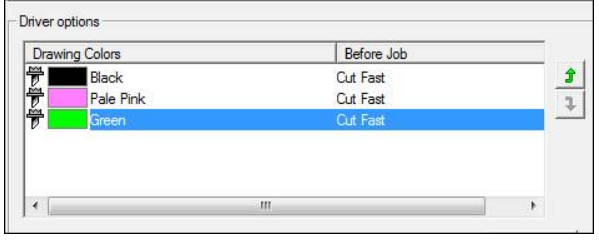

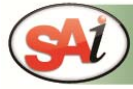

International, PO Box 16109, Salt Lake City, UT 84116, USA | Tel. 1-801.478.1900 | info@saintl.biz Ai Europe, Minervastraat 14bis, B-1930 Zaventem, Belgium | Tel. +32.2.725.5295 | Fax +32.2.725.2809 | info@saintl.eu

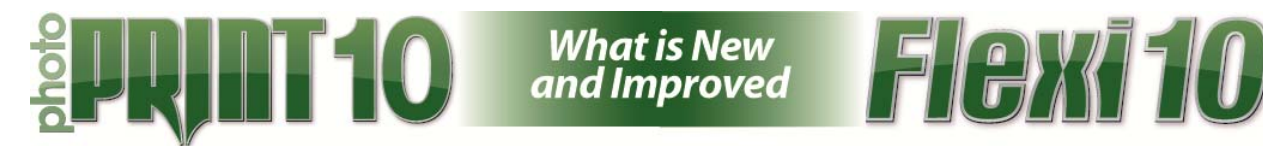

**[I]** The Optimize Cutting Order feature has been improved to further reduce the back and forth movement of the media. Particularly required for half+thru contour-cutting jobs.

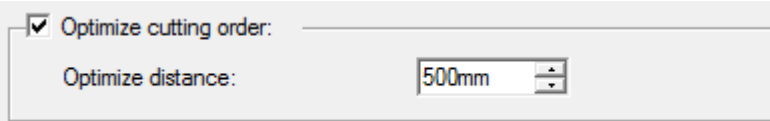

**[N+I]** Add, move and remove split-lines easily using right-mouse-click: Right-mouse-click on a job to add vertical or horizontal split-lines :

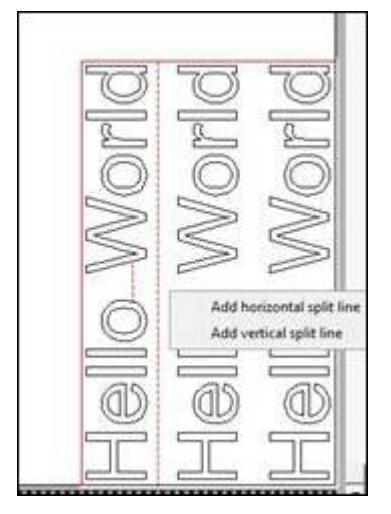

When you move your cursor over

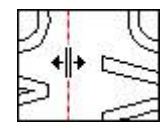

Now you can drag your split line to another positions

Right-mouse-click an existing split-line to delete it.

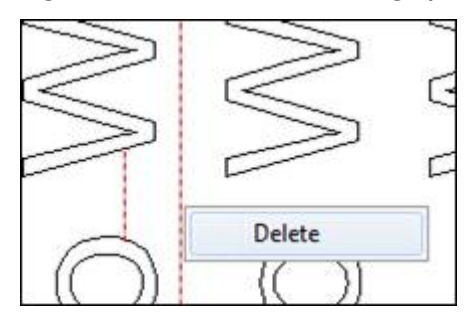

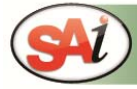

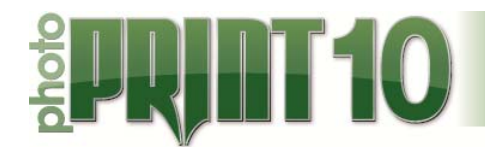

### **[N]** Nesting per vinyl color

This is an extra option on the Layout tab in Job Properties. For jobs that contain more than one color, Flexi will nest each color separately. Use the Width field to determine the horizontal space that can be used for your nesting.

What is New<br>and Improved

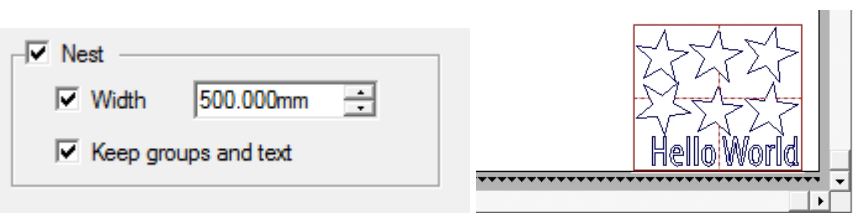

A checkbox is added for keeping grouped objects and text intact: Set driver options per color in Job Properties dialog

### *Image Processing Image Processing*

**Hexi10** 

**[N+I]** Make Transparent for non-RGB bitmaps

Now you can apply the Make Transparent feature to images with any color mode. This means that images no longer have to be converted to RGB to apply "Make Transparent", particularly when removing a background on a CMYK, grayscale or even B&W images for contour- cut creation in your design.

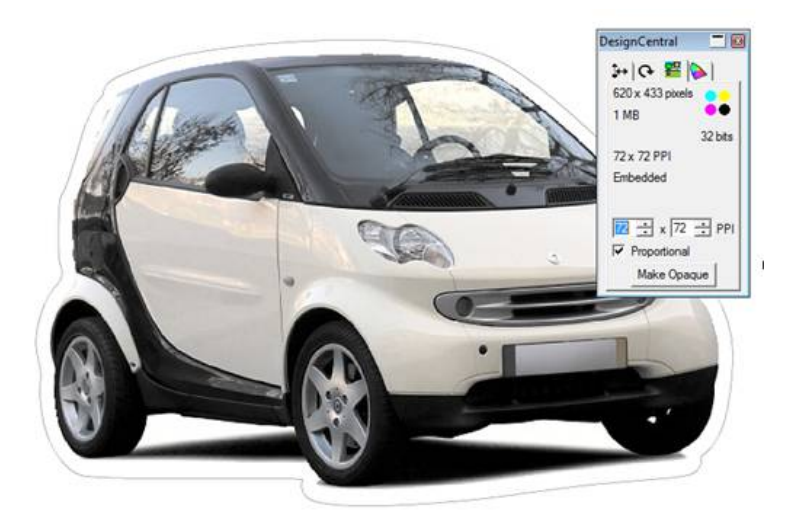

**[I]** Improved support of Adobe bitmap filters for CS4 and CS5. This requires a corresponding version of Adobe CS to be installed on the same PC.

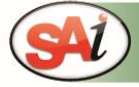

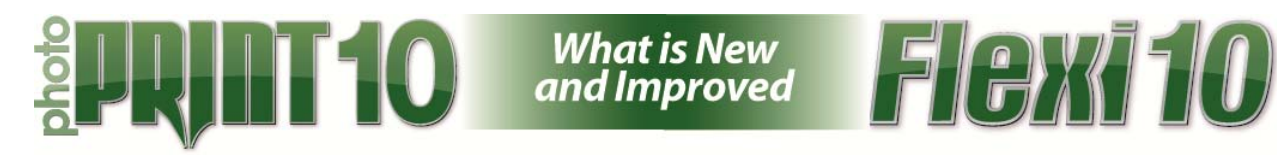

# *Production Manager* **[FS][PP]**

**[N]** Ink estimation tool

Estimate how much ink your print job will consume and how much it will cost. How to use:

1) Add a print job, set it up with the right profile and settings and RIP it. Once the job is done, this icon will become available:

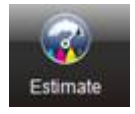

2) In Config, specify the content and price of your cartridges.

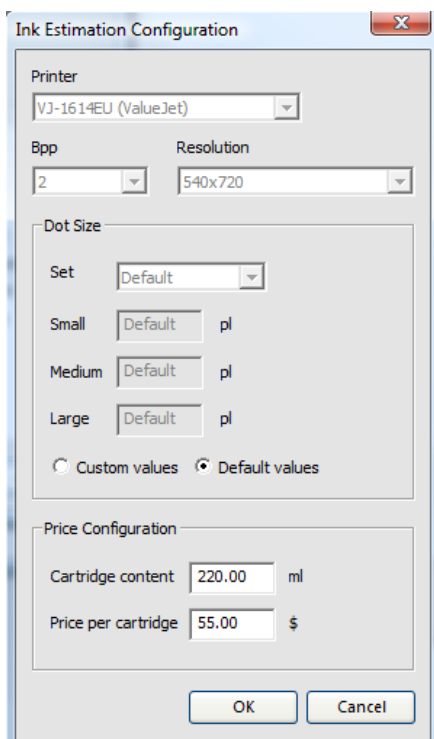

3) In Preferences, specify your volume metrics and even add a factor for cleaning cycles:

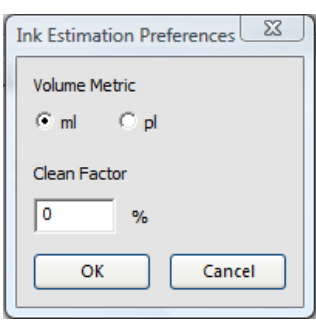

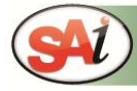

International, PO Box 16109, Salt Lake City, UT 84116, USA | Tel. 1-801.478.1900 | info@saintl.biz Europe, Minervastraat 14bis, B-1930 Zaventem, Belgium | Tel. +32.2.725.5295 | Fax +32.2.725.2809 | info@saintl.eu

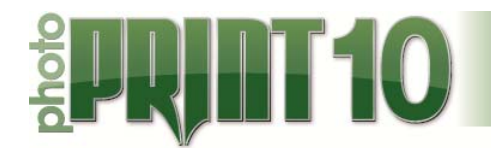

What is New<br>and Improved

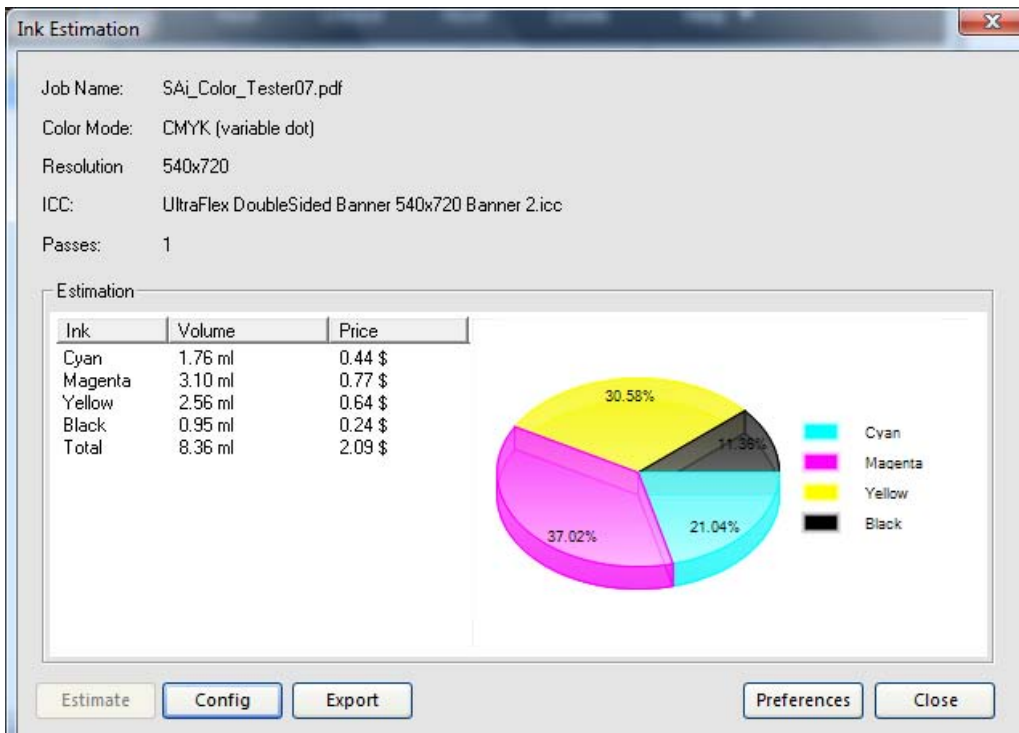

The currency symbol is derived from the regional settings of the system. The results can be exported to an XLS file for further actions.

## **PlusPRINT** *IFSI*

**Hexi10** 

**[N]** Now you can add a professional Adobe PostScript Level 3 RIP engine to FlexiSIGN and FlexiEXPERT, providing your customers with a complete Design, Cut, RIP&PRINT and ContourCut solution, all from within the same productive environment they are used to. Output large format jobs directly from Production Manager to any of the >1250 supported LFP devices using the SO Diffusion dithering technology which eliminates banding to produce the smoothest gradients and most vibrant, accurate output PlusPRINT comes with Ink Estimation and will allow to easily output  $(3<sup>rd</sup>$  party designed) multiple-contourcut jobs directly from Production Manager. PlusPRINT can be extended to include (auto)job-nesting in Production Manager, a media-saving feature. FlexiSIGN with the PlusPRINT option is the upgrade path for existing FlexiPRINT&CUT 8.x users.

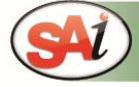

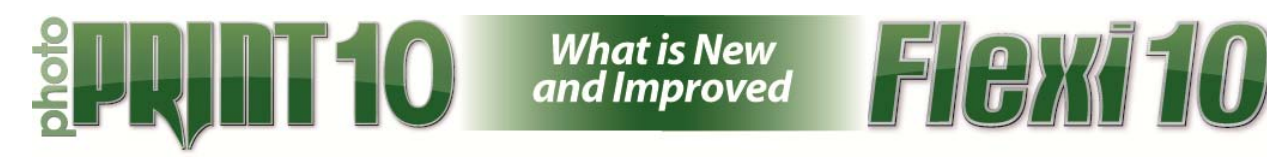

## *New Cutter and Printer Drivers Prince <b>Example 2 (FS][PP]</del>*

**[N]** The V10 release adds support for **over 475 new cutters & printers**, bringing the broadest device-support in our industry to your customers. Please refer to the separate V10 Cutter & Printer Driver Lists.

## *Link PDF* **[FS][PP]**

For PDF files the possibility has been added to link the PDF file when importing into the Design Editor (FlexiFAMILY and PhotoPRINT DX/PRO) instead of doing a full import.

This ensures that the original file with its colors, objects and special blends and effects stays intact while you can still add objects and text on top, or use the make transparent tool to create and apply contour cuts.

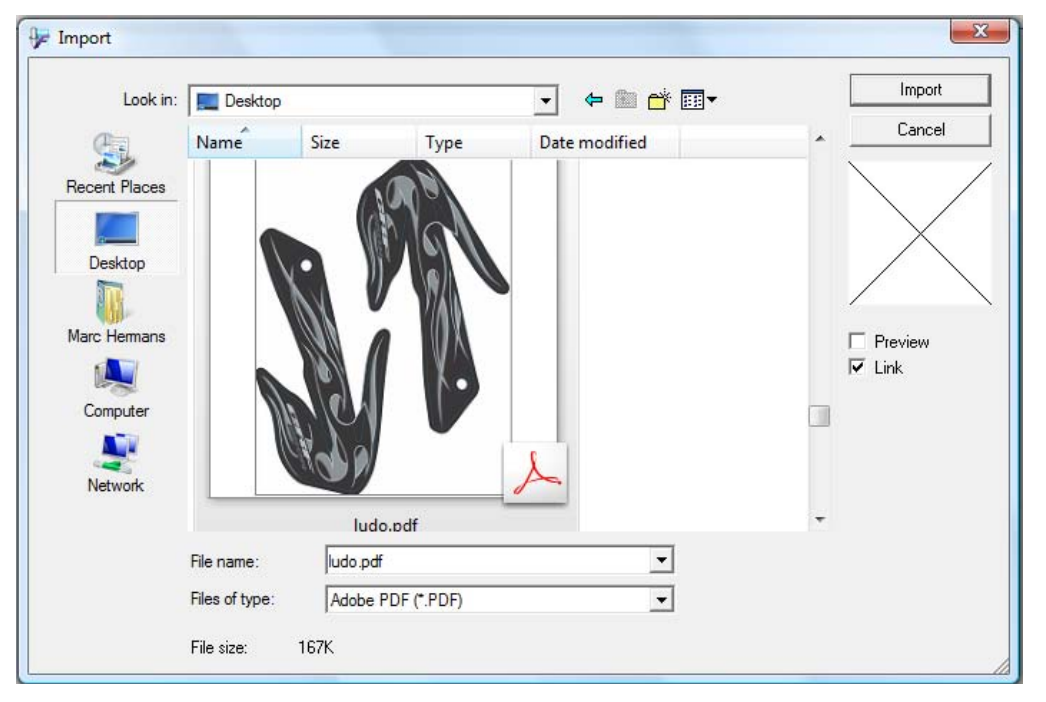

So even very complex designs originating from Illustrator CS4/CS5 can be linkimported for creating contourcut(s). To add the (multiple) CutContour (s) to the PDF, select the visual Flexi/PhotoPRINT created during the link-import, use Make Transparent as one would use on a bitmap and presto : you can now use the effect Contour Cut to add as many CutContours as you would like.

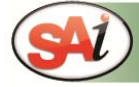

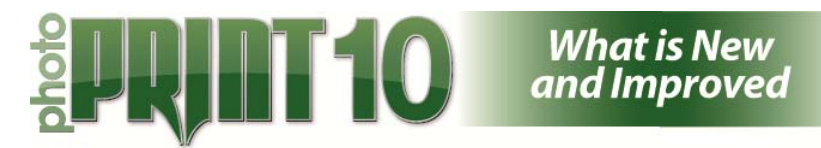

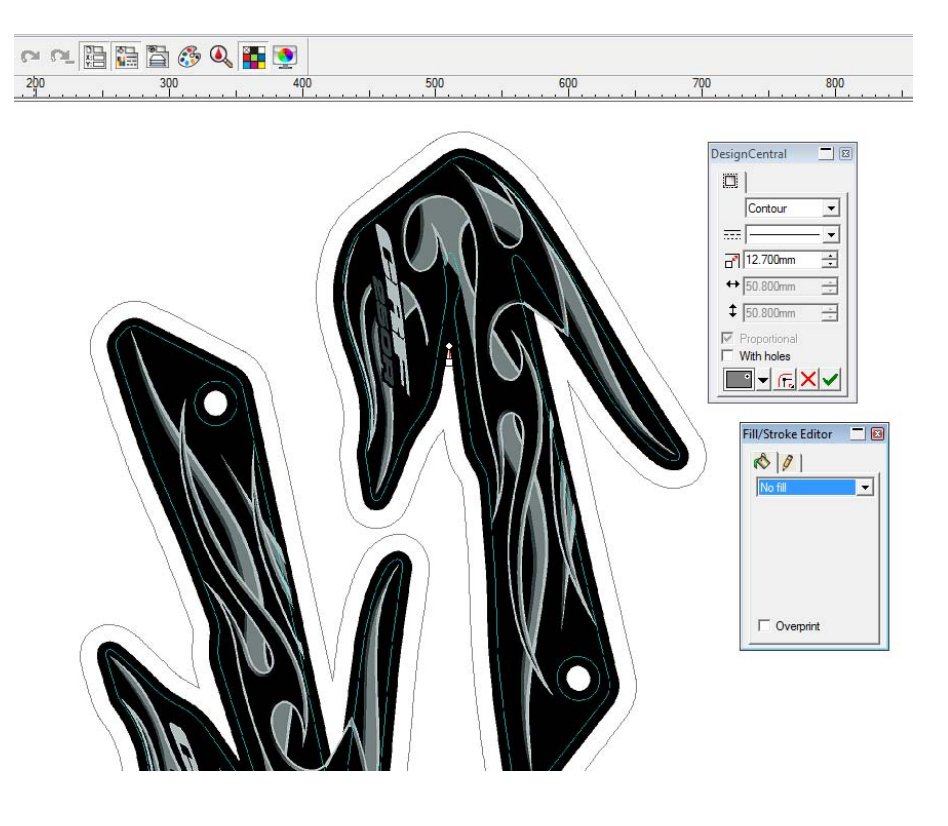

# **Contour Cutting Output <b>Contour Cutting Output** *Contour Cutting Output*

**FIGXT10** 

**[N]** You can now nest contour cut jobs that were added directly to Production Manager:

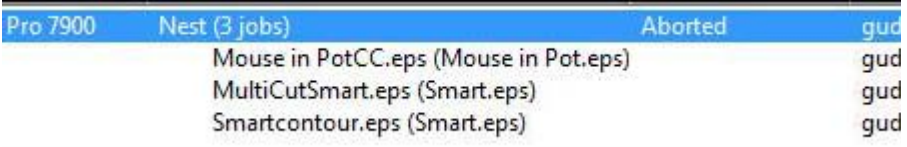

They will be placed inside one registration mark:

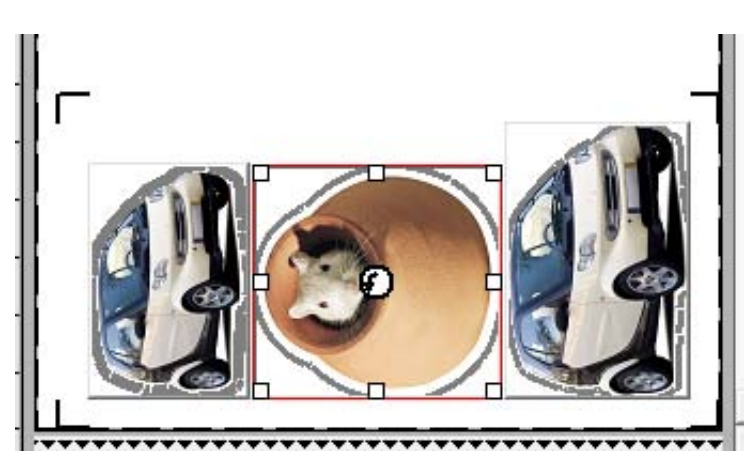

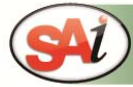

A International, PO Box 16109, Salt Lake City, UT 84116, USA | Tel. 1-801.478.1900 | info@saintl.biz<br>Ai Europe, Minervastraat 14bis, B-1930 Zaventem, Belgium | Tel. +32.2.725.5295 | Fax +32.2.725.2809 | info@saintl.eu

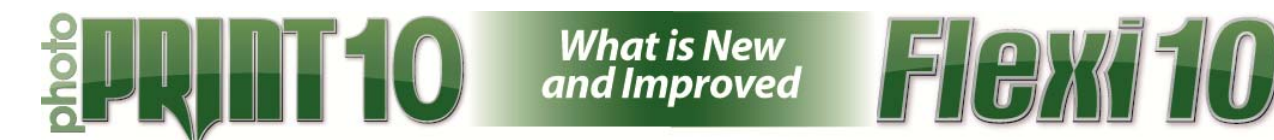

**[N]** Add jobs with multiple contour paths that were generated in 3rd party applications directly to Production Manager. This implementation is name-based. For backward compatibility the first contour path should be called CutContour. Any additional contour paths: CutContour1, CutContour2, etc.

Production Manager will recognize these names and allow you to specify different driver settings per cut path:

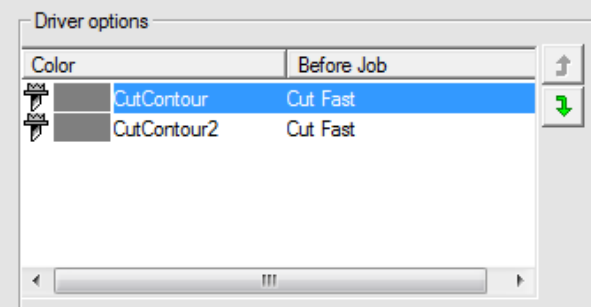

**[N]** Production Manager will now show you a preview of your contour path(s).

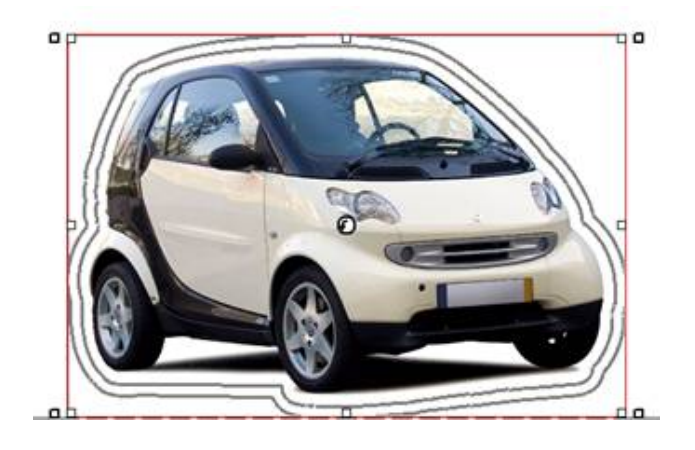

## *Miscellaneous Improvements* **[FS][PP]**

**[N]** Support for Bad Wrap layered TIFF files

**[N]** Zoom in and out relative to cursor

Hold the CTRL button and use your mouse scroll button to zoom in and out. The zooming will happen relative to the position of your cursor.

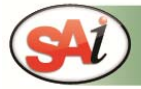

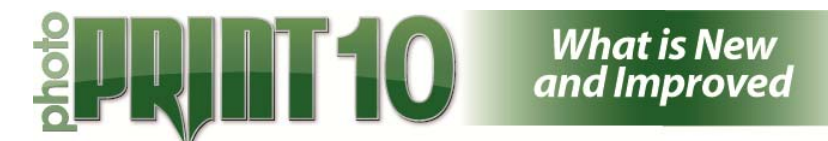

**[N]** Store text outlines with Flexi .FS / PhotoPRINT .PD documents. This allows for correct output of characters on a secondary/other station even if the original typeface is not available annex installed

**FIGX110** 

### **[N]** Font loading on the fly

Now Flexi will recognize when you install new fonts into the windows fonts folder:

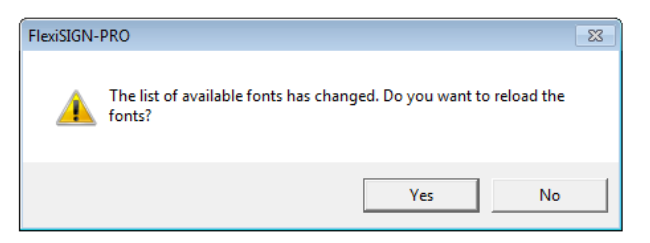

**[I]** Fixed runtime error when Adobe CS5 was installed on the same PC as Flexi or PhotoPRINT

### **[N]** Advanced Shadow

Apply transparency effects to shadows for smoother and softer edges:

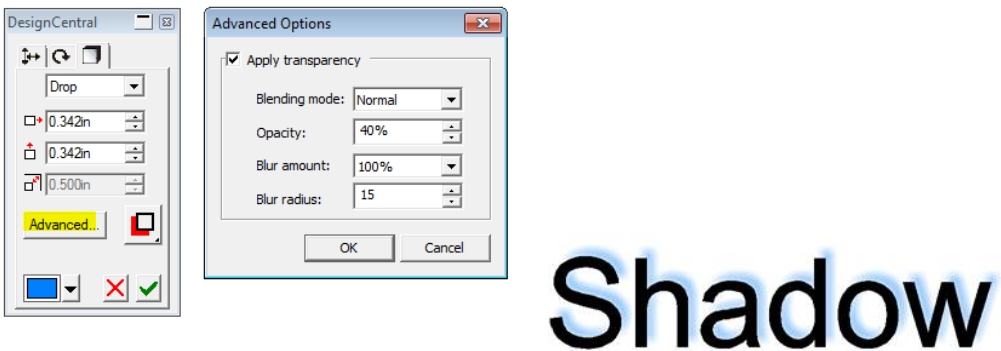

**[N]** Poll-Size button has been added to Job Properties, allowing to poll-size straight from the Job Properties dialogue of the job you just added

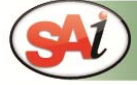

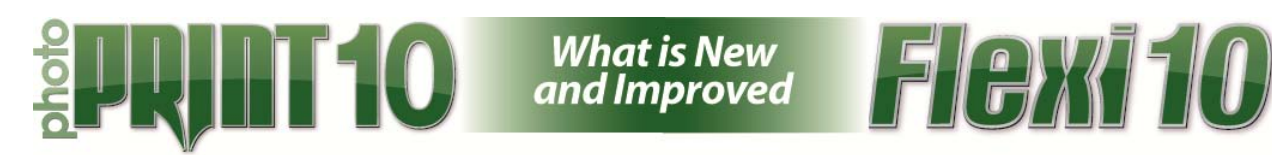

# *New Options* **[FS][PP]**

**[N - FS]** PlusPRINT : adds a professional Adobe Level 3 RIP engine to FlexiSIGN or FlexiEXPERT for direct Large Format Printing. Comes with extra features and functions such as Ink Estimation.

**[N - PP]** Tiling : optional for PhotoPRINT SE

**[N - PP]** Nesting : optional for PhotoPRINT SE and DX. When added, this will also enable the nesting of ContourCut jobs.

**[N - PP]** Tiling and Nesting : optional for PhotoPRINT SE. When added, this will also enable the nesting of ContourCut jobs.

# *Green Upgrades* **[FS][PP]**

**[N]** FlexiFAMILY 8.x and PhotoPRINT 6.x customers upgrading to V10 can opt for a GREEN-upgrade and benefit from a discount on the published upgrade prices. Such a GREEN-upgrade consists of a download link to the installer and the required installation password(s) provided per email for an existing PhotoPRINT 6.x and FlexiFAMILY 8.x user with SHK-key.

FlexiPRINT&CUT V8.x users upgrading to version 10, are offered an upgrade to FlexiSIGN 10 with PlusPRINT option.

Please refer to the respective pricelists for the discounts being offered.

The installer for these updates can be downloaded from : <http://www.sae-ftp.com/PhotoPRINT10.html>

<http://www.sae-ftp.com/Flexi10.html>

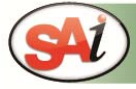